**Skolval**

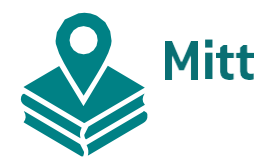

# **Mitt Skolval - Guide Sök Skola**

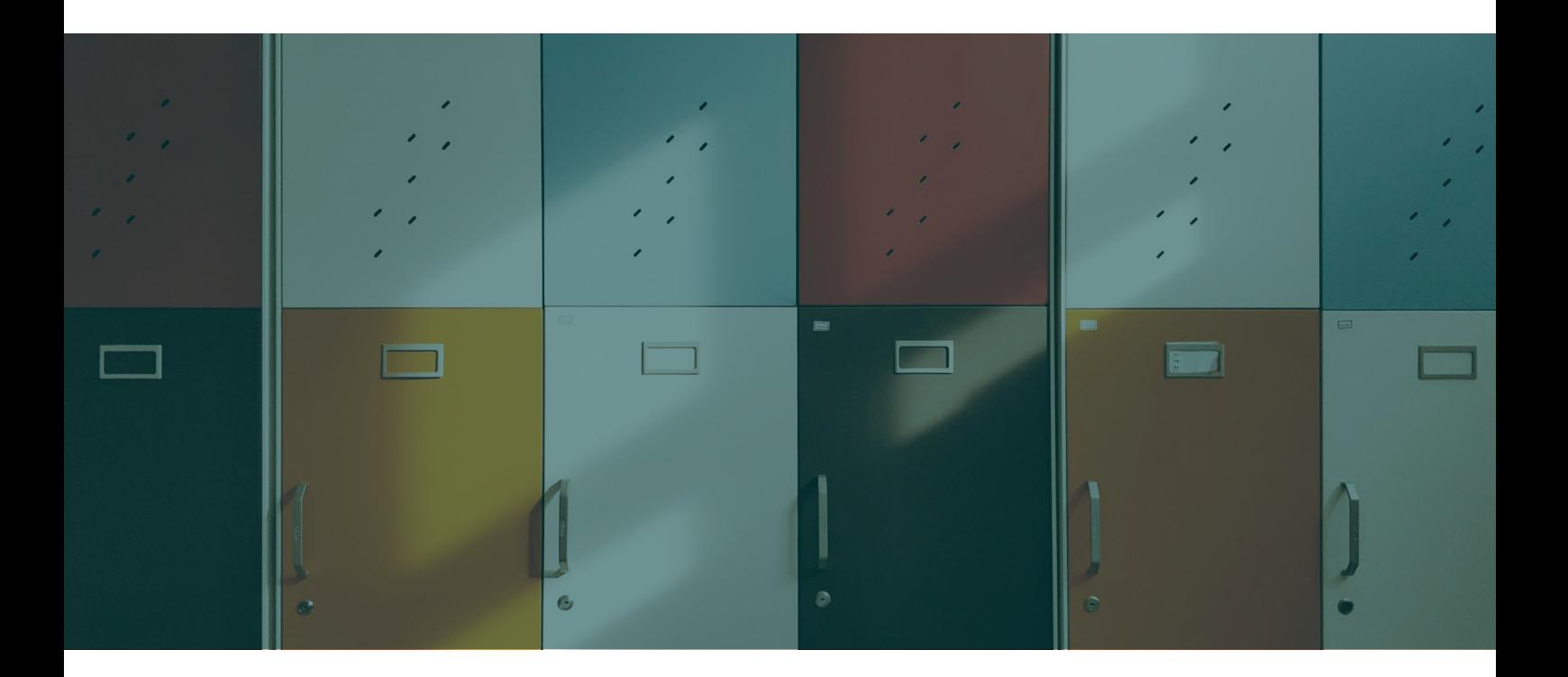

## **Guide** Hur du söker skola

#### *Innehåll*

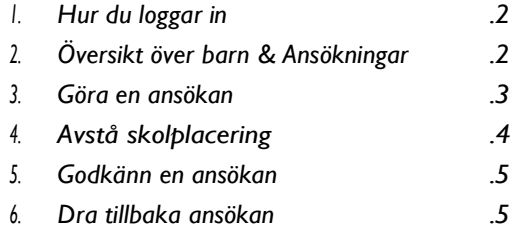

### **Hur du loggar in**

Logga in med ditt eget BankID på [mittskolval.se.](https://www.mittskolval.se/choice/kommun/0182)

Du kan välja att antingen logga in via BankID på samma enhet du vill logga in på eller en annan enhet.

#### **Steg 1 Steg 2**

Skriv in ditt 12-siffriga personnummer i rutan.

Bekräfta med hjälp av BankID.

### **Översikt över barn & ansökningar**

Efter inloggning landar du på sidan du ser till höger.

Där kan du välja att antingen gå till *Mina sidor*, som finns i form av en knapp i det övre högra hörnet, eller välja en specifik kommun att göra en ansökan till.

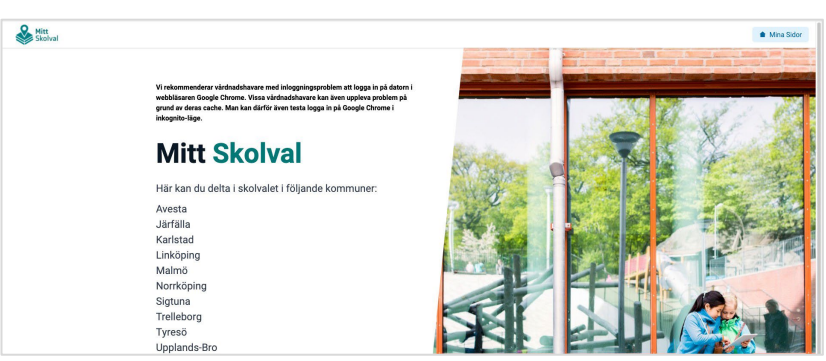

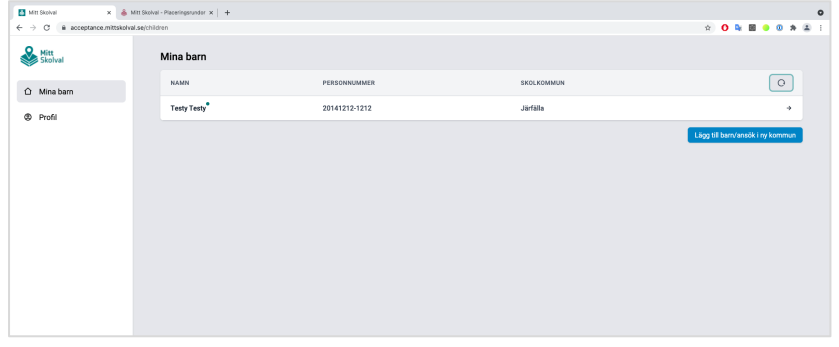

På *Mina sidor* syns de barn du är vårdnadshavare för. Om det finns en aktuell ansökning att göra för ett barn syns en pulserande oval vid barnets namn.

Genom att klicka på raden med barnet kan du se barnets information samt aktuella ansökningar.

Under aktuella ansökningar ser du vilka ansökningar som är pågående. Genom att klicka på den gröna knappen kan du söka skola.

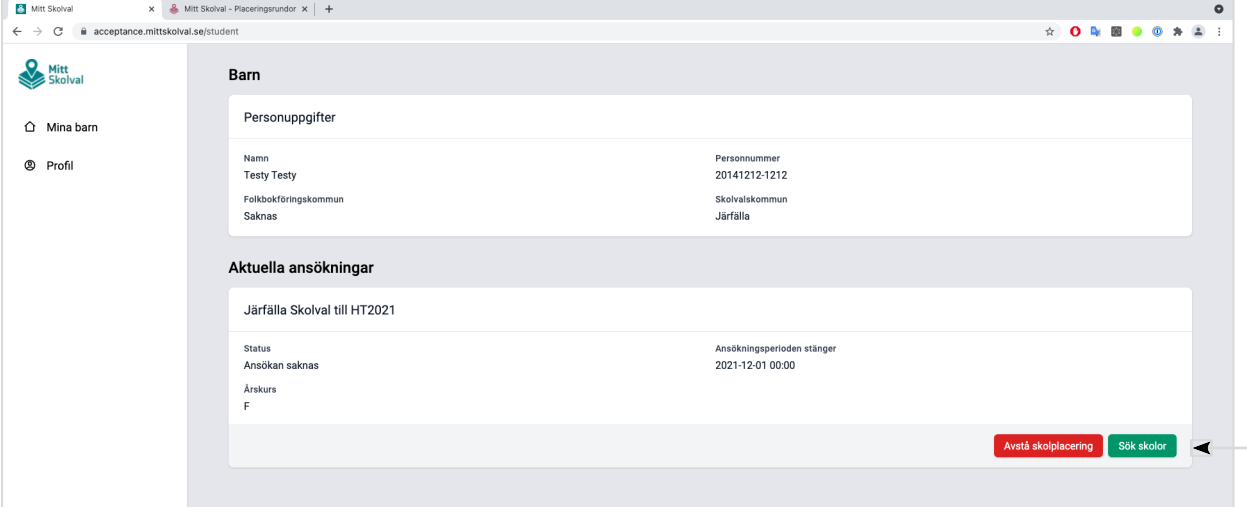

### **Göra en ansökan**

När du klickat på "Sök skolor" under aktuella ansökningar kommer du till sidan där du kan göra val och skicka in ansökan.

#### **Gör valet**

Själva valet av skolor är uppdelat i två steg.

- 1. Först klickar du i de skolor du vill söka. Du ser vårt exempel på höger sida. De valda skolorna blir grönmarkerade.
- 2. I steg två rangordnar du skolorna utefter dina preferenser.

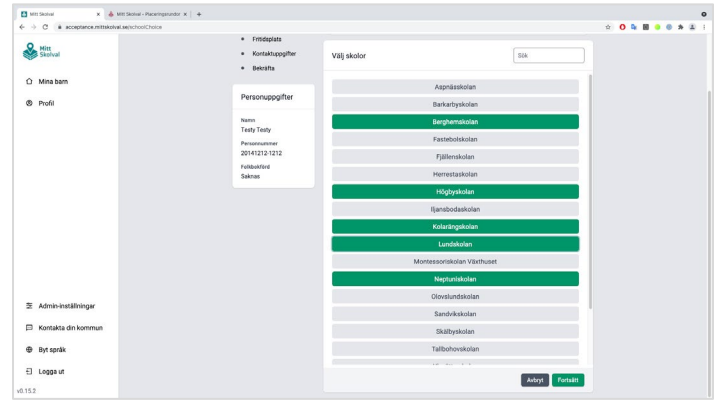

### **Flyttanmälan**

Efter att du gjort val och rangordning av skolor får du en fråga om du vill göra en flyttanmälan eller inte. Du ska bara fylla i flyttanmälan om du ska flytta **inom** eller **till** kommunen.

Ska du inte flytta fyller du i valet "Nej" och sedan klickar du på "Fortsätt".

Om du ska flytta fyller du i rutan "Ja", När du klickar "Fortsätt" kommer du till en sida där du måste fylla i den nya adressen samt ladda upp kontrakt i PDF-format.

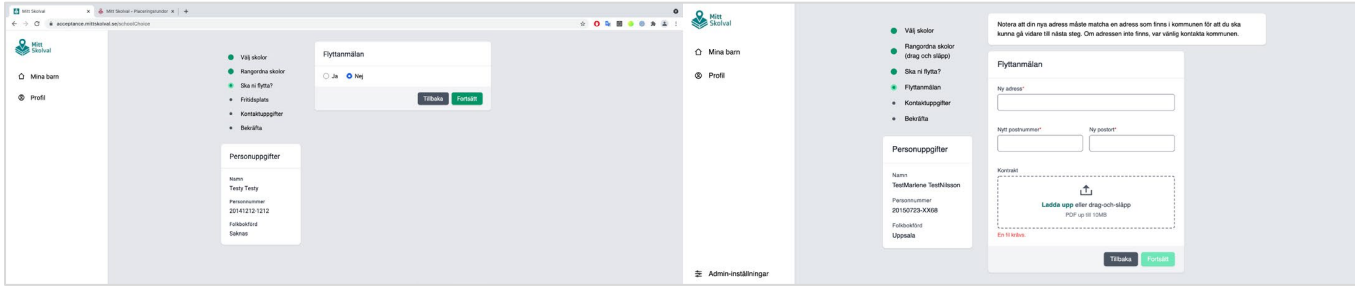

### **Ange kontaktuppgifter**

Du ombeds fylla i en e-postadress och telefonnummer för att tillåta framtida kommunikation, som notifikationer när besked finns eller påminnelser för inkomplett val. Det är obligatoriskt att fylla i en e-postadress men telefonnummer är frivilligt att ange.

När du har fyllt i informationen klickar du på knappen "Spara kontaktuppgifter" för att gå vidare till nästa steg.

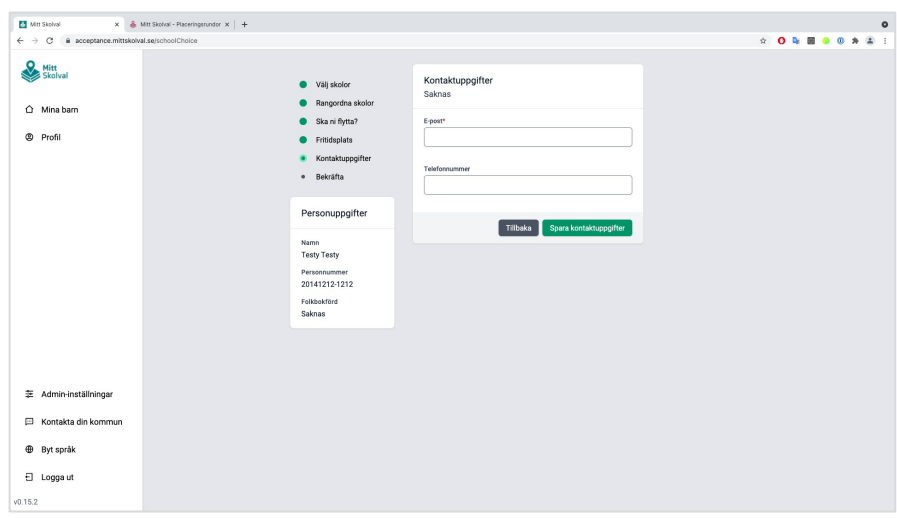

#### **Slutför och bekräfta**

Det sista steget är att bekräfta. Du visas den information du angett. Du kan granska den och om du är nöjd slutför du ansökan genom att klicka på knappen "Skicka in". Är ni två vårdnadshavare se rubriken "Godkänn en ansökan" på nästa sida.

### **Avstå skolplacering**

Under aktuella ansökningar ser du vilka ansökningar som är pågående. Genom att klicka på den röda knappen kan du be om att avstå din skolplacering.

Om familjen ska flytta från Nacka och inte behöver skolplats här till hösten väljer du anledningen **Flytt** och sedan **Skicka in**.

Om barnet har ett färdigt beslut om placering i anpassad grundskola eller ett färdigt beslut om uppskjuten skolplikt väljer du anledningen **Annan skola**. Vårdnadshavare fyller i på vilken skola barnet fått plats och anger Nacka som skolkommun. Utbildningsenheten kontaktar den angivna skolan för mer information.

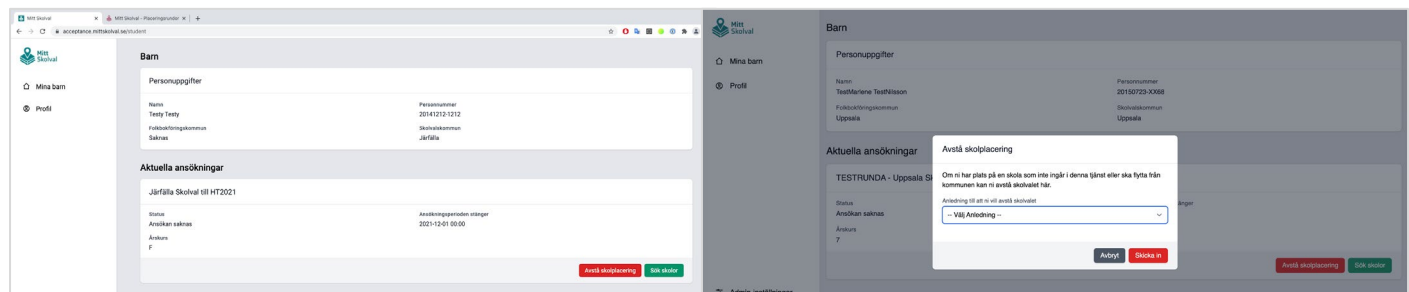

### **Godkänn en ansökan**

Om ni är två vårdnadshavare som delar vårdnaden av ett barn måste båda godkänna ansökan om skolan. Vårdnadshavaren som inte gjort ansökan kan göra det på följande sätt:

- 1. Logga in enligt stycket "Hur du loggar in" på sida 2.
- 2. Välj sedan barnet som ansökan avser genom att klicka på raden med barnets namn i listan "Mina barn".
- 3. När det är gjort syns vyn i den vänstra bilden nedan. Klicka där på den gröna knappen "Bekräfta"
- 4. Fyll i eller bekräfta att uppgifterna som syns i pop-up-rutan stämmer. Om information saknas fyller du i rätt information och trycker "Ja".

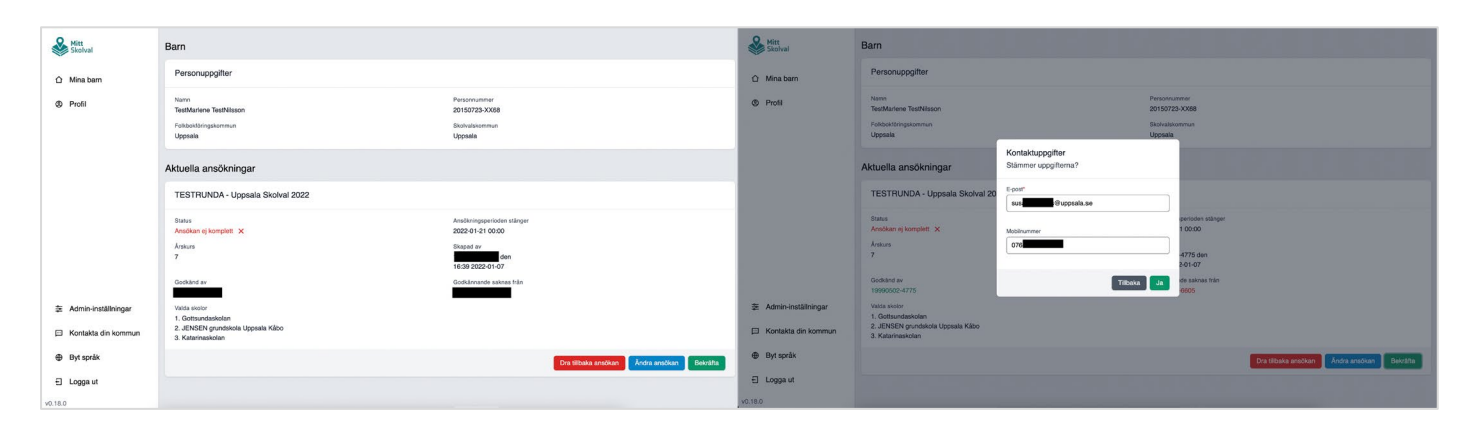

### **Dra tillbaka ansökan**

Du har som vårdnadshavare möjlighet att dra tillbaka en ansökan eller ändra den innan ansökningsperioden stänger. Det gör du genom att gå in på barnet i fråga och trycka antingen på knappen "Dra tillbaka ansökan" respektive "Ändra ansökan" beroende på vad du vill göra. Därefter kan du göra om ansökan om på samma sätt som du gjorde första gången.

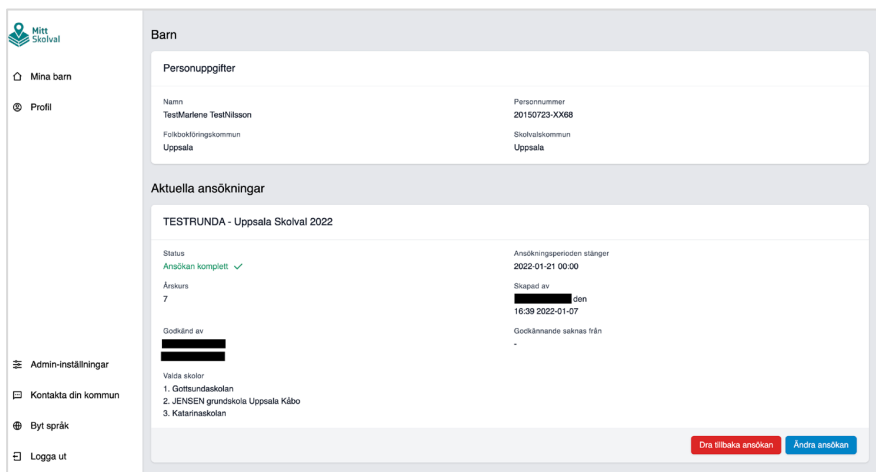